#### THE FOLLOWING STEPS -- PREPARING YOUR COMPUTER FOR MYITLAB USE, REGISTERING, AND ENROLLING IN THIS CLASS, ARE ONLY COMPLETED WHEN YOU ARE FIRST SETTING UP MYITLAB. THESE DO NOT NEED TO BE DONE EVERY TIME YOU BEGIN MYITLAB.

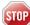

**PRIOR TO THIS INSTALLATION:** Have your instructor course code ready. It is located **above** to the Start Here Icon on the home page of the course Close all browsers and related Windows as well as any other open browser tabs in Internet Explorer. Only the main Internet Explorer browser tab should be open.

**Recommended:** Remove all Bing, Ask, Yahoo, Google, etc. added on tools bars when using MyItlab.

A **MAC** computer **cannot** be used with MyItLab. **Follow these instructions exactly as shown**. After you complete this registration and installation: Always use the icon installed on your desktop to launch MyItLab.

## PART 1: Preparing your computer for MYITLAB (USE INTERNET EXPLORER ONLY)

Before you can use MyItLab, your computer hardware needs to be verified for optimal use of MyItLab. The One-Step Installer & Launch Tool will install all the necessary MyItLab files on your home machine, and make all important setting adjustments for you. It is a critical tool for your success in using the program throughout the academic term, as it is designed to make your experience with the product more simplistic. Additionally, it will place an icon on your desktop that you will use for easy access to the MyItLab login page for the remainder of the term.

To Start the install: Click on <u>One-Step Installer & Launch Tool.</u>

### PART 2 – REGISTERING FOR MYITLAB – USE INTERNET EXPLORER ONLY

Click <u>MYITLAB REGISTRATION</u> or type <u>www.myitlab.com</u> in the address bar of your browser to register for a MyItLab account The following screen appears:

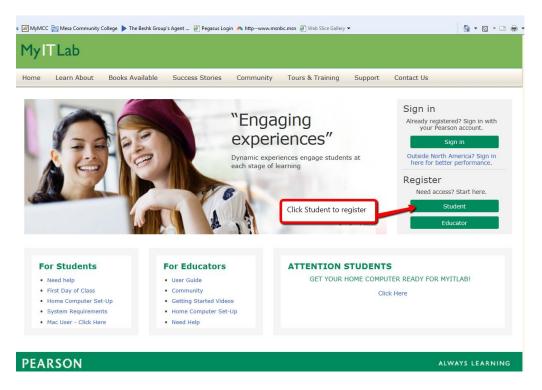

1. Select YES (the Access Code is located in the Student Access kit you purchased with your book)

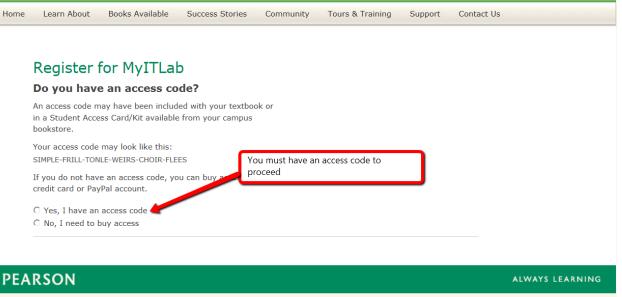

Copyright © 2011 Pearson Education Inc. All Rights Reserved Pearson Higher Education | Legal Notice | Privacy Policy | Contact Us

If you do not have a Student Access Kit, you can purchase access online with a major credit card by selecting the No option. Accept the licensing agreement.

| application.                                                                                                    |   |
|----------------------------------------------------------------------------------------------------|---|
| Information considered by Pearson to be Personally Identifiable Information ("PII") is: your full name, address,<br>email address, username and password, phone number, and credit or debit card information. The name of the<br>school you attend or your workplace, date of birth_personal interests_and grade information is also considered |   |
| License Agreement                                                                                                    | ? |
|                                                                                                    |   |
| Pearson End-User License and Privacy Agreement                                                                                                    |   |
| Please print and keep a copy of this End-User License and Privacy Agreement ("Agreement"). Use of this Website constitutes acceptance of this Agreement. If you do not agree to abide by the terms and conditions of this Agreement, please do not register for this Website.                                                                   |   |
| Pearson may change any of the terms in this Agreement at any time. Changes will become effective upon<br>posting. If you do not choose to accept the changes to the terms of this Agreement, you may cancel your                                                                                                    | Ŧ |
| Click Accept                                                                                                    |   |

You are prompted with "Do you have a Pearson account". Once you select **NO**, the following screen appears. Create your **login name** and **password**. Type the **Access Code** you received in your kit with the book and click **Next**.

| Do you have a Pearson Education account?                                                                                   | ?                                                                            |  |  |
|----------------------------------------------------------------------------------------------------|------------------------------------------------------------------------------|--|--|
| ◎ Yes                                                                                                    |                                                                              |  |  |
| No                                                                                                    |                                                                              |  |  |
| *Create a Login Name                                                                                                    | Create a login name and password. Choose something that is easy to remember. |  |  |
| It is recommended that you use your email address. It must be at least four<br>characters. See acceptable characters.      |                                                                              |  |  |
| *Create a Password                                                                                                    | Your password cannot be the same as your login name.                         |  |  |
| Create a password. It must be at least 8 characters with at least one letter<br>and one number. See acceptable characters. |                                                                              |  |  |
| *Re-type your Password                                                                                                    |                                                                              |  |  |
| Not Sure                                                                                                    |                                                                              |  |  |
| Access Code                                                                                                    | 3                                                                            |  |  |
| Enter your access code.                                                                                                    |                                                                              |  |  |
| Access Code                                                                                                    | - Example<br>SIMPLE-FRILL-TONLE-WEIRS-CHOIR-FLEES                            |  |  |
|                                                                                                    | Cancel Next 🕨                                                                |  |  |

•

The account information page appears. Enter the requested information. Under school location, select your country. Once you select the country (United States), a zip code box appears. Type 85202. From the list of schools select Mesa Community College. Complete the remaining information. Then click NEXT.

| Account Information                                                                                                    | *Fields are required Video Tutorial 🕨 Help 🕐                                                                                                    |  |  |  |  |  |
|----------------------------------------------------------------------------------------------------|----------------------------------------------------------------------------------------------------|--|--|--|--|--|
| myitlab Student Resources                                                                                                    |                                                                                                    |  |  |  |  |  |
| Personal Information                                                                                                    | ?                                                                                                    |  |  |  |  |  |
| * First Name * Last Name * Email Address                                                                                                    | Instructors might send course information to your email<br>address. Important subscription and system information will<br>also be sent to you.               |  |  |  |  |  |
| Enter a valid email address. <u>See acceptable characters</u> ,<br><u>Don't have an email address?</u> <b>* Re-type Your Email Address</b> School Location | Select country and the school zip code box<br>appears. Type 85202. From the list of schools<br>select. Complete the remaining information and<br>click Next. |  |  |  |  |  |
| Coloci / Country                                                                                                    | •                                                                                                    |  |  |  |  |  |
| Security Question                                                                                                    |                                                                                                    |  |  |  |  |  |
| If you contact us, we will ask you this question to confirm your identity.  * Security Question Select the question you want us to ask you  * Your Answer  |                                                                                                    |  |  |  |  |  |
| May we contact you?                                                                                                    |                                                                                                    |  |  |  |  |  |
| Let me know about other Pearson Education                                                                                                    | products and services to help me succeed.                                                                                                    |  |  |  |  |  |
|                                                                                                    | < Back 🛛 Cancel 🛛 Next 🕨                                                                                                    |  |  |  |  |  |

You are now registered in MyItLab. A confirmation screen appears:

| PEARSON                                              | Steps to Register                     | Account Onfirmation<br>Information & Summary                                                                                      |
|------------------------------------------------------|---------------------------------------|----------------------------------------------------------------------------------------------------|
|                                                      | on & Summary                          | Print This Page                                                                                                    |
|                                                      | nail for your records.                | ?                                                                                                    |
| myitlab<br>Log In Now I                              |                                       |                                                                                                    |
| If you need to re                                    | eview or edit your acc                | ount information, visit your Account Summary page.                                                                                |
|                                                      | e: Aug 11, 2012<br>Iule: myitlab 2010 | Account ID: 32692782<br>Order ID: 64859035<br>Login Name: held_student                                                            |
| MySearchLa                                           | b                                     |                                                                                                    |
| Log In Now I                                         | 2                                     |                                                                                                    |
|                                                      | e: Aug 11, 2012<br>Iule: MySearchLab  |                                                                                                    |
| About Your Tra                                       | ansaction                             | 3                                                                                                    |
|                                                      |                                       | or using this site, please contact <u>Customer Technical Support</u> . If you need to review<br>your <u>Account Summary</u> page. |
| Transaction Dat<br>Order ID: 64859<br>Email Address: |                                       | :53 EDT 2011                                                                                                    |

#### PART 3: Enrolling in a course-

Log into MyItLab. The following screen appears:

| PEARSON                                                                                                    |                                                                            | <ol> <li>Select Enroll in a Course. Yo<br/>be prompted for the COURSE<br/>Type it in the prompt area.</li> </ol> |                                  |
|----------------------------------------------------------------------------------------------------|----------------------------------------------------------------------------|----------------------------------------------------------------------------------------------------|----------------------------------|
| My Courses<br>The following courses are available to you. C<br>the options menu to open the course you wan       |                                                                            | Announcements<br>System announcements appear here. Click on<br>Click the Archive button to view announcemen      |                                  |
| the Enroll in a Course button.<br>Course name<br>mytilab for Office 2007 - Grader 1<br>Course ID: CRSABZM-012447 | 2) Once enrolled, it w<br>My Course list. Click o<br>to access your conter | vill show in the<br>on the Course                                                                                | Received<br>9/13/2010 9/30:00 AM |
| my <mark>it</mark> lab                                                                                           |                                                                            |                                                                                                    |                                  |

Follow step the steps listed on your screen. For this class, your INSTRUCTOR PROVIDED COURSE ID is located on the course content home page of your Canvas course.

If at any time you are prompted to verify the user, untrusted site, etc. select yes to continue. Pearson is a trusted site.

# STOP

STOP: Please read these important MyItLab tips prior to using MyItLab for the eBook and/or assignments.

Close all browsers and related Windows as well as any other open browser tabs in Internet Explorer. Only the main Internet Explorer browser tab should be open

MyITlab should only be run in Internet Explorer. Use of alternative browsers will cause the system to hang and/or crash.

YOU MUST OPEN MYITLAB WITH THE DESKTOP ICON THAT IS INSTALLED AFTER THE SETUP TO ELIMINATE ISSUES WHEN USING MYITLAB.